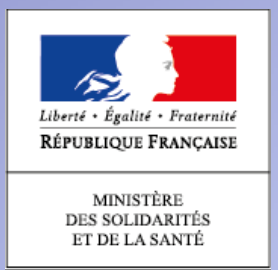

## MINISTÈRE DES SOLIDARITES ET DE LA SANTE

## **DPI - Site Unique**

Gestion des Déclarations Publiques d'Intérêts

## Manuel utilisateur déclarant

# *Sommaire*

- 1. Initialisation du mot de passe
- 2. Authentification (première connexion)
- $\blacktriangleright$ Cas de mot de passe oublié
- > Cas de besoin de contacter son gestionnaire
- 3. Validation des informations personnelles
- 4. Prise de connaissance des CGU
- 5. Page d'accueil Tableau de bord
- 6. Saisie des liens d'intérêts
- 7. Validation et signature de la déclaration
- 8. Actualisation des liens d'intérêts
- 9. Consulter et exporter sa déclaration d'intérêts
- 10. Candidature à une ou plusieurs instance(s)
- 11. Comment remplir le formulaire de DPI ? $\frac{2}{2}$

## *1. Page d'initialisation de son mot de passe*

**DPI - Site Unique** Gestion des Déclarations Publiques d'Intérêts Identifiant \* Mot de passe  $\bullet$ Confirmation mot de passe  $\bullet$ Le Ministère accorde une grande importance à la confidentialité de vos données personnelles et s'appuie sur des pratiques en vigeur dans le secteur pour protéger votre identifiant DPI. Votre mot de passe doit être composé d'au moins 12 caractères, sans espace, comportant au moins un chiffre et une lettre maiuscule ainsi qu'un caractère spécial parmi les suivants : @#\$%+ &€! **VALIDER** 

Il appartient <sup>à</sup> votre organisme gestionnaire de créer votre compte déclarant. Dès que cette opération aura été effectuée, vous recevrez :

- Un premier courriel contenant son identifiant (nom.prénom)
- Un second courriel contenant une URL pour initialiser son mot de passe,
- Le mot de passe, composé d'au moins <sup>12</sup> caractères, doit contenir un caractère majuscule , un caractère minuscule, un chiffre et un caractère spécial au moins

- Saisir votre **identifiant** et votre mot de passe, en respectant la norme
- Cliquer sur le bouton « **Valider**  »
- Vous êtes redirigé vers la page de première connexion

# *2. Page de première connexion*

## **DPI - Site Unique**

Gestion des Déclarations Publiques d'Intérêts

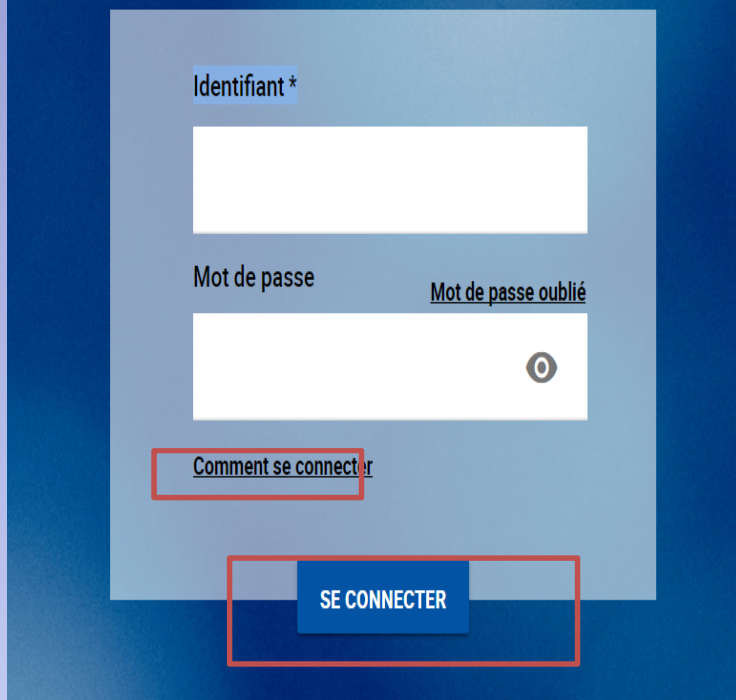

Une fois votre mot de passe initialisé, vous pouvez :

- Accéder au manuel d'utilisation en cliquant sur « comment me connecter »
- Ou accéder directement à votre compte en insérant votre identifiant (nom.prénom) et votre mot de passe –cliquer sur « se connecter ». Vous serez alors redirigé vers la page de validation des informations

# *2. Page Mot de passe oublié*

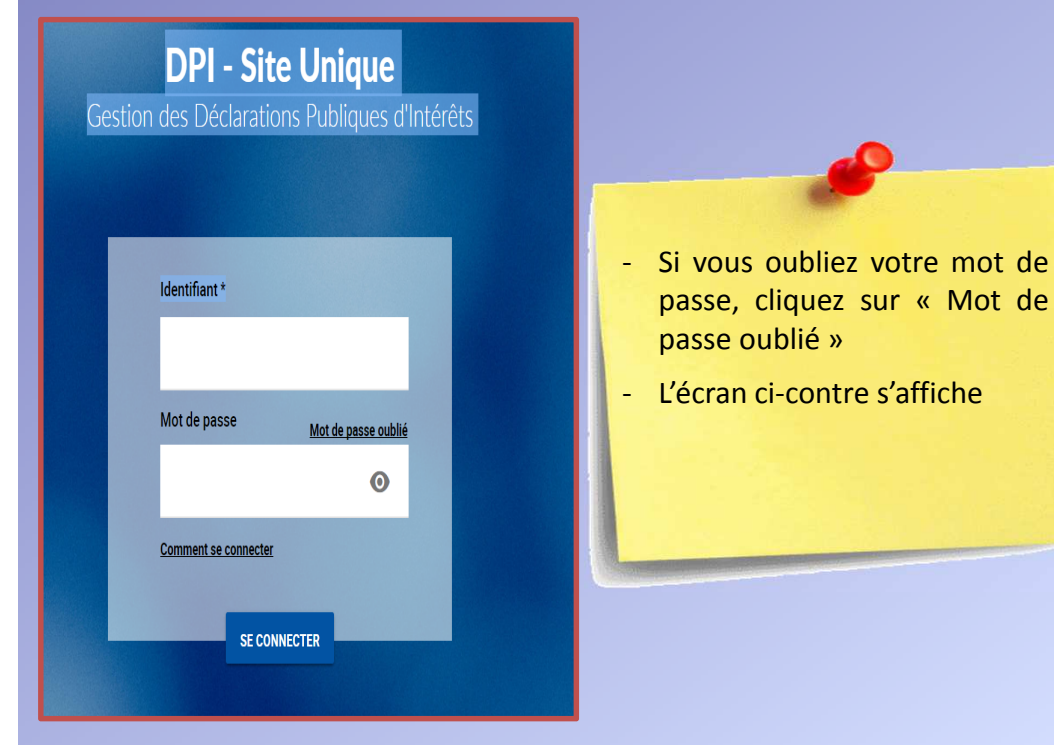

-Vous devez renseigner votre identifiant et votre adresse courriel, -Cliquer sur e bouton « Envoyer » Vous recevez une URL pour initialiser à nouveau votre mot de passe

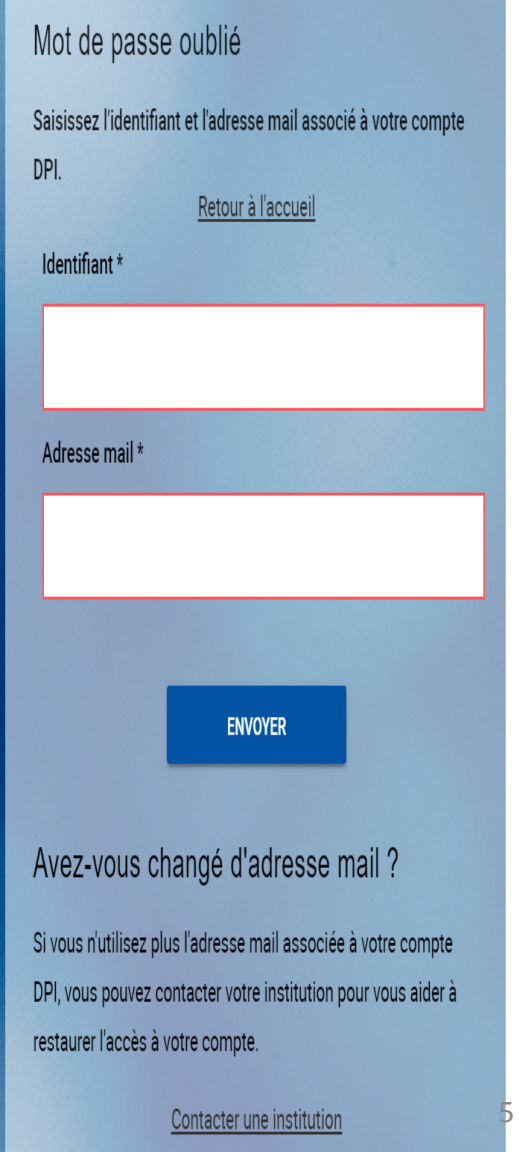

## *2. Page Demande de contact agence*

Si vous avez besoin de prendre<br>
contact avec votre contact avec gestionnaire, cliquez sur **« contacter une institution »**

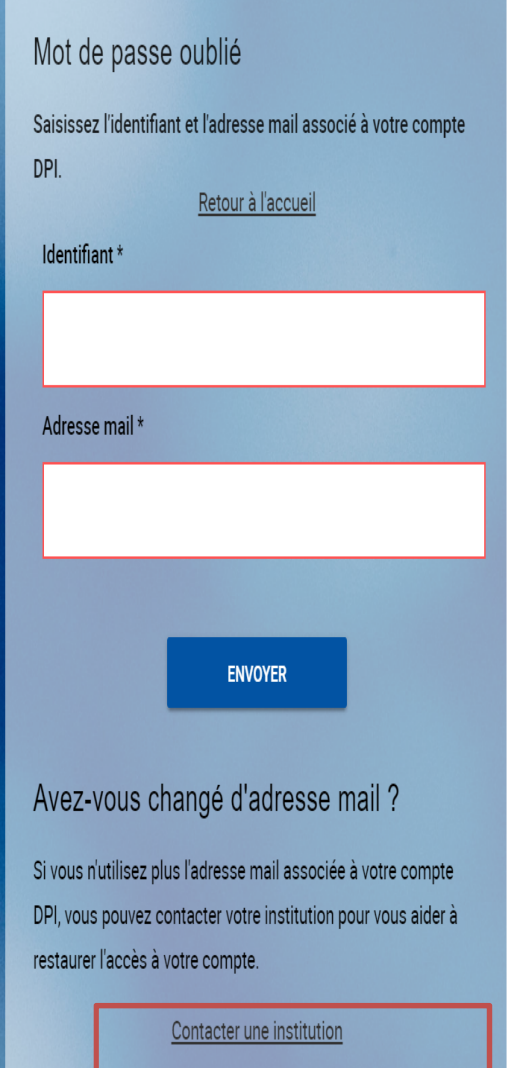

## *2. Page Demande de contact agence*

### Contacter une institution

Pour contacter votre institution, veuillez remplir les champs suivants

Tous les champs sont obligatoires

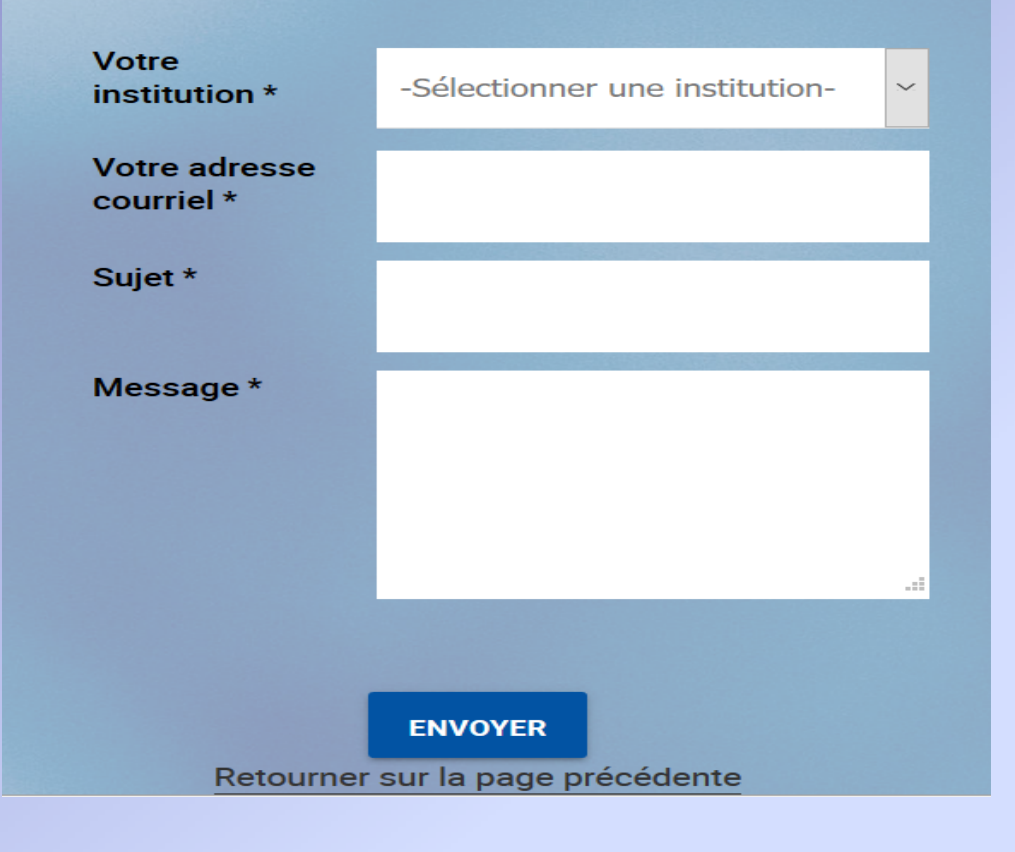

-Sélectionner votre institution et renseignez tous les champs -Cliquer sur le bouton « Envoyer »> Votre gestionnaire répondra à votre demande

# *3. Page Validation des informations personnelles*

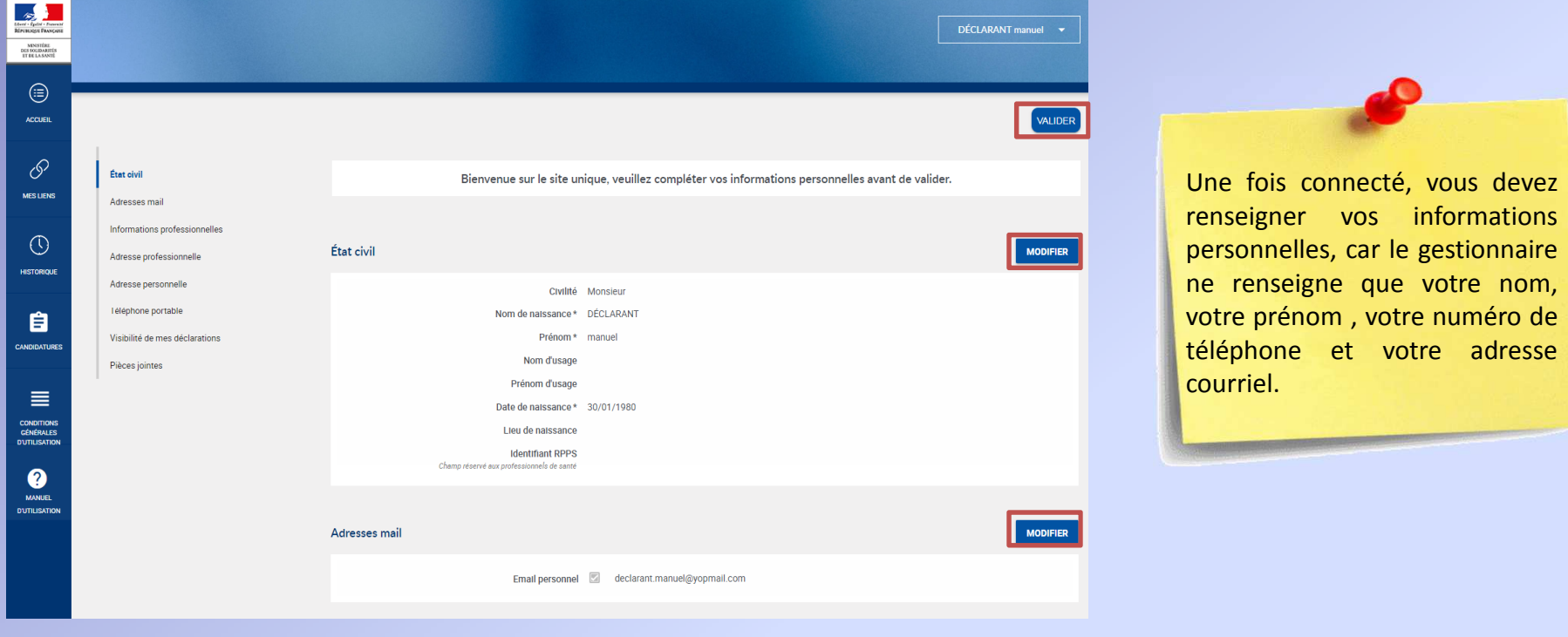

- Vous renseignez tout les champs obligatoires en cliquant sur le bouton
- « **Modifier** »
- Cliquer sur le bouton « **Valider**  »
- Vous êtes redirigé vers la page d'accueil

# *3. Page Validation des informations personnelles*

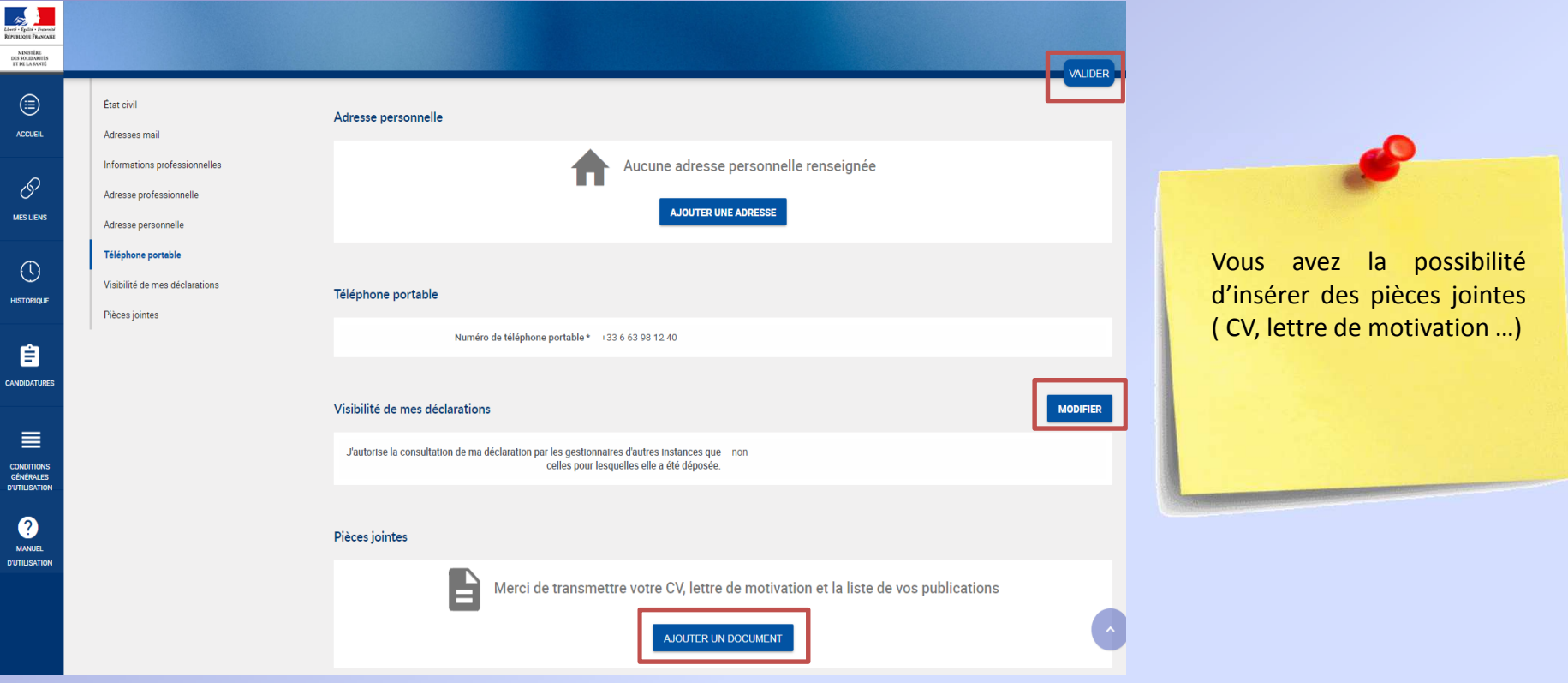

- -Vous renseignez tout les champs obligatoires en cliquant sur le bouton « <sup>M</sup>**odifier** »
- -Cliquer sur le bouton « **Valider** » en haut de la page pour enregistrer
- Vous êtes redirigé vers la page d'accueil

## *4. Page Prise de connaissance des CGU*

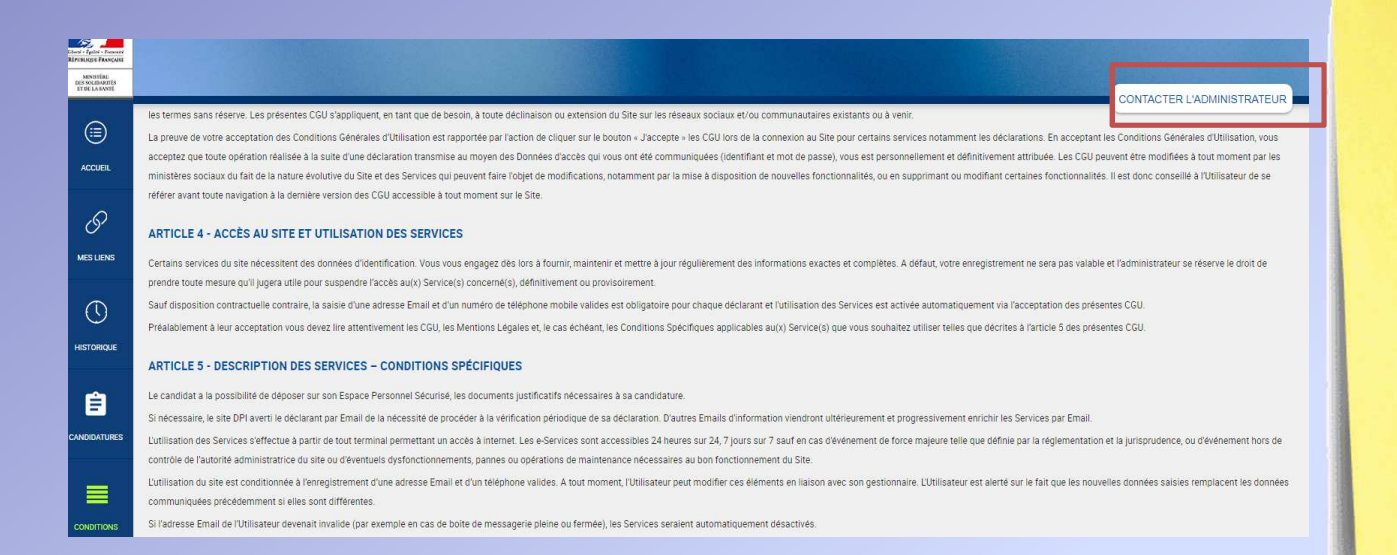

Une fois les informations personnelles validées, vous avez la possibilité de prendre connaissance des conditions<br>d'utilisation du site d'utilisation dpi.sante.gouv.fr

Vous pouvez contacter l'administrateur du site

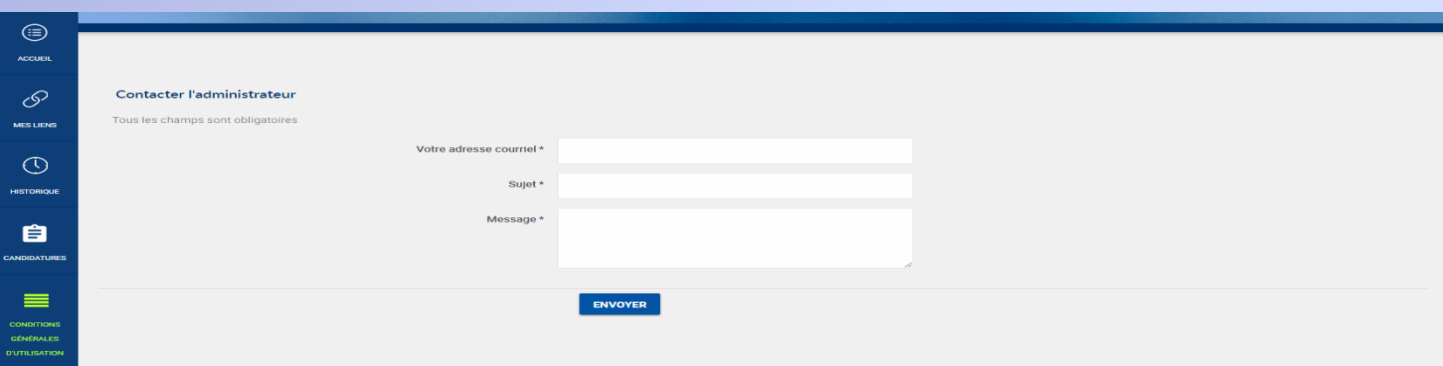

# *5. Page d'accueil du déclarant -Tableau de bord-*

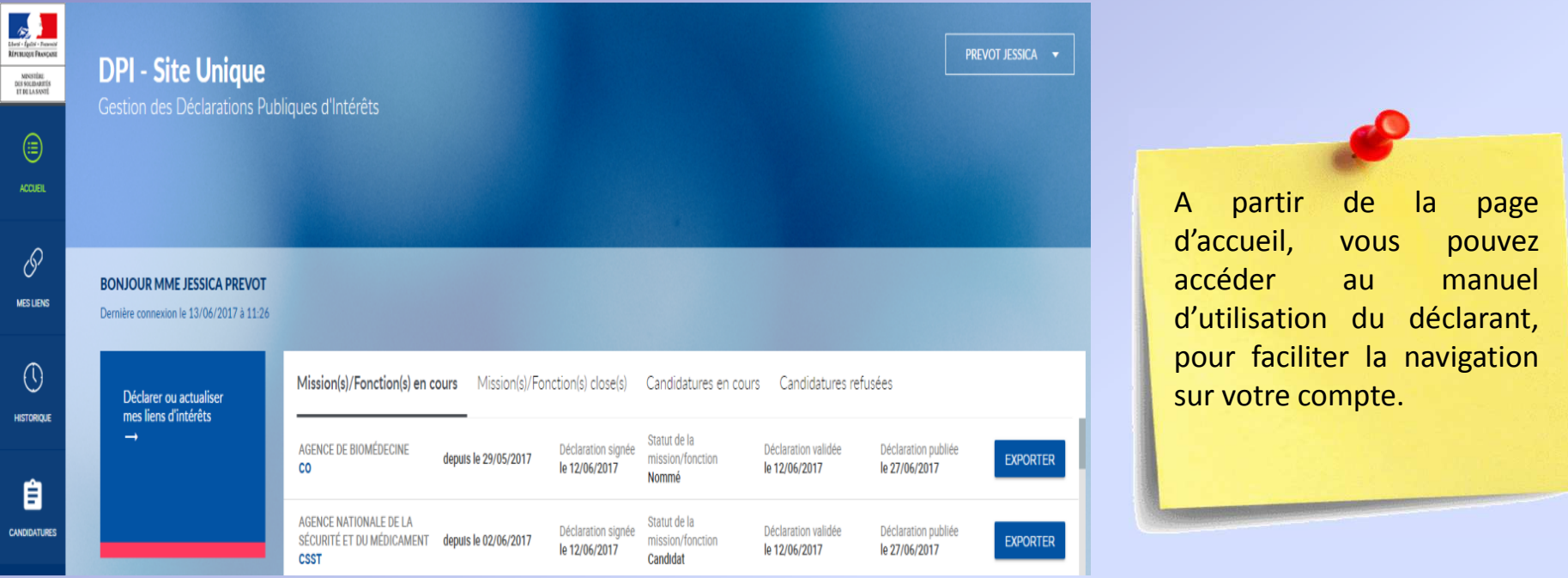

-La page d'accueil déclarant est votre tableau de bord. Elle regroupe l'ensemble des instances aux quelles vous participez : missions/fonctions en cours, missions/fonctions closes, candidatures en cours et candidatures refusées.

Vous pouvez saisir vos liens d'intérêts sur l'onglet « **Mes liens** »

# **6. Page Saisir ses liens d'intérêts**

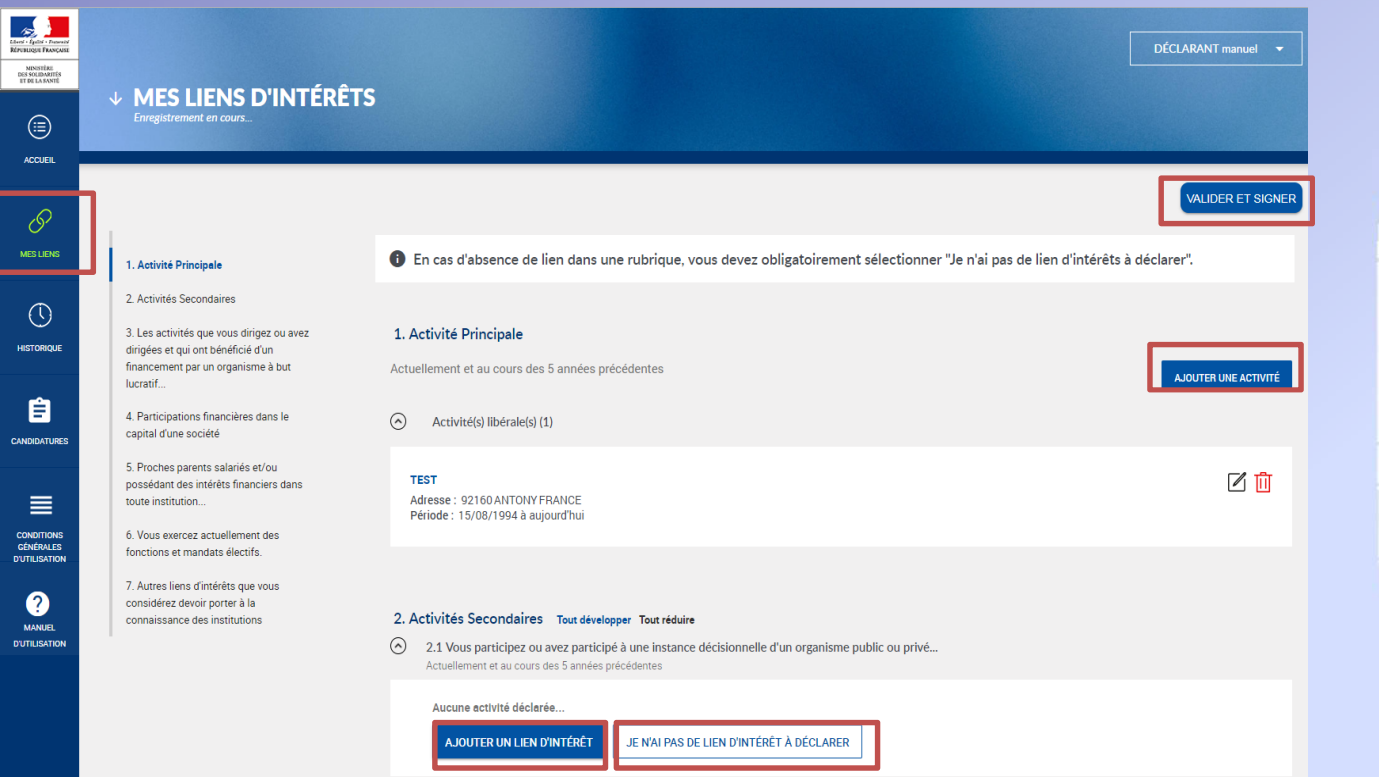

Pour déclarer vos liens d'intérêts, cliquez sur l'icône « Mes liens » dans la barre de gauche. Le formulaire de télédéclaration des liens d'intérêts apparaît. Vous pouvez le<br>compléter (toutes les compléter rubriques sont obligatoires).

-Saisissez vos liens d'intérêts en cliquant sur le bouton « **Ajouter une activité** »

- Dans le cas où vous n'avez pas de liens d'intérêts à déclarer, cliquez sur le bouton « **Je n'ai pas de liens d'intérêts à déclarer** »

 Une fois les liens saisis, cliquez sur « **Valider et signer** » : vous serez alors redirigé vers le récapitulatif de votre déclaration.

# *6. Page Saisir ses liens d'intérêts Liens incomplets*

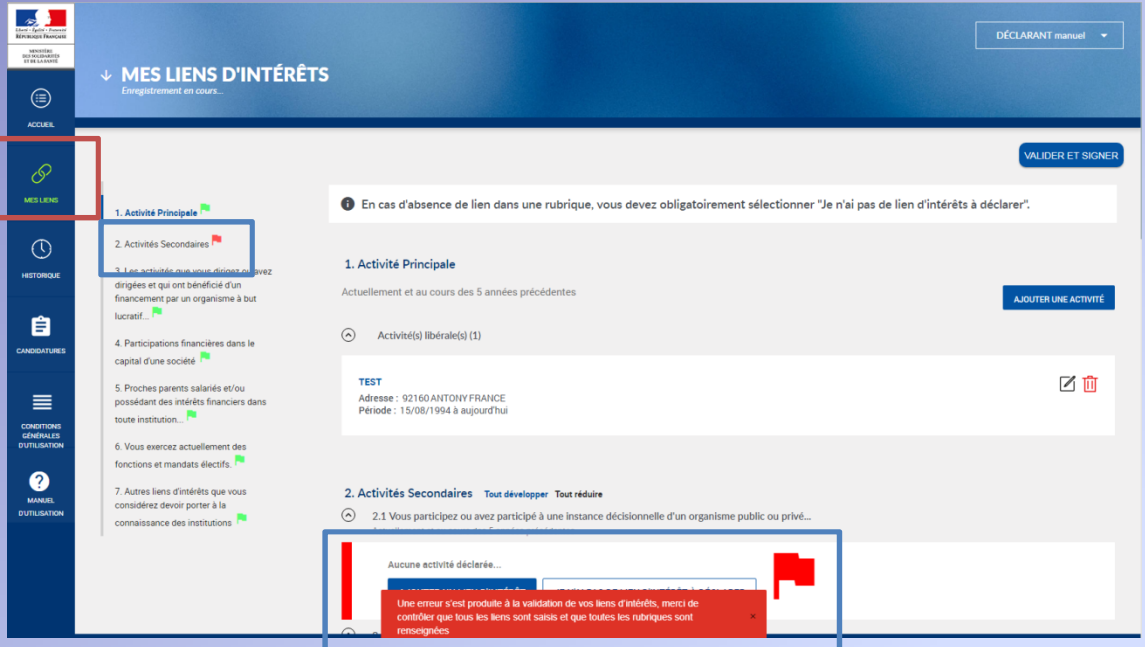

Si vous cliquez sur « Valider et signer » alors qu'une rubrique ou que les informations relatives à un lien sont incomplètes, un « drapeau » rouge s'affiche dans le menu à gauche et en face du lien incomplet. Les informations incomplètes sont signalées en rouge en face du détail du lien.

- Pour que votre DPI soit complète : Renseigner tous les champs obligatoires (identifiés par un \*), Renseigner soit une date de fin, soit la mention « en cours » (suivant le type de lien ou d'activité)
- Pour la rubrique 1 « activité principale », si le « lieu d'exercice (autre) » est renseigné, les informations de l'adresse sont obligatoires
- Pour les liens contenant des montants :
	- Si la case Rémunération « Au déclarant » est cochée, la périodicité, le montant et la devise sont obligatoires
	- Si la case Rémunération « A l'organisme dont vous êtes membre ou salarié » est cochée, la périodicité, le montant et la devise sont obligatoires sauf si la case « Je ne sais pas » est cochée

# *7. Page Visualisation de sa déclaration*

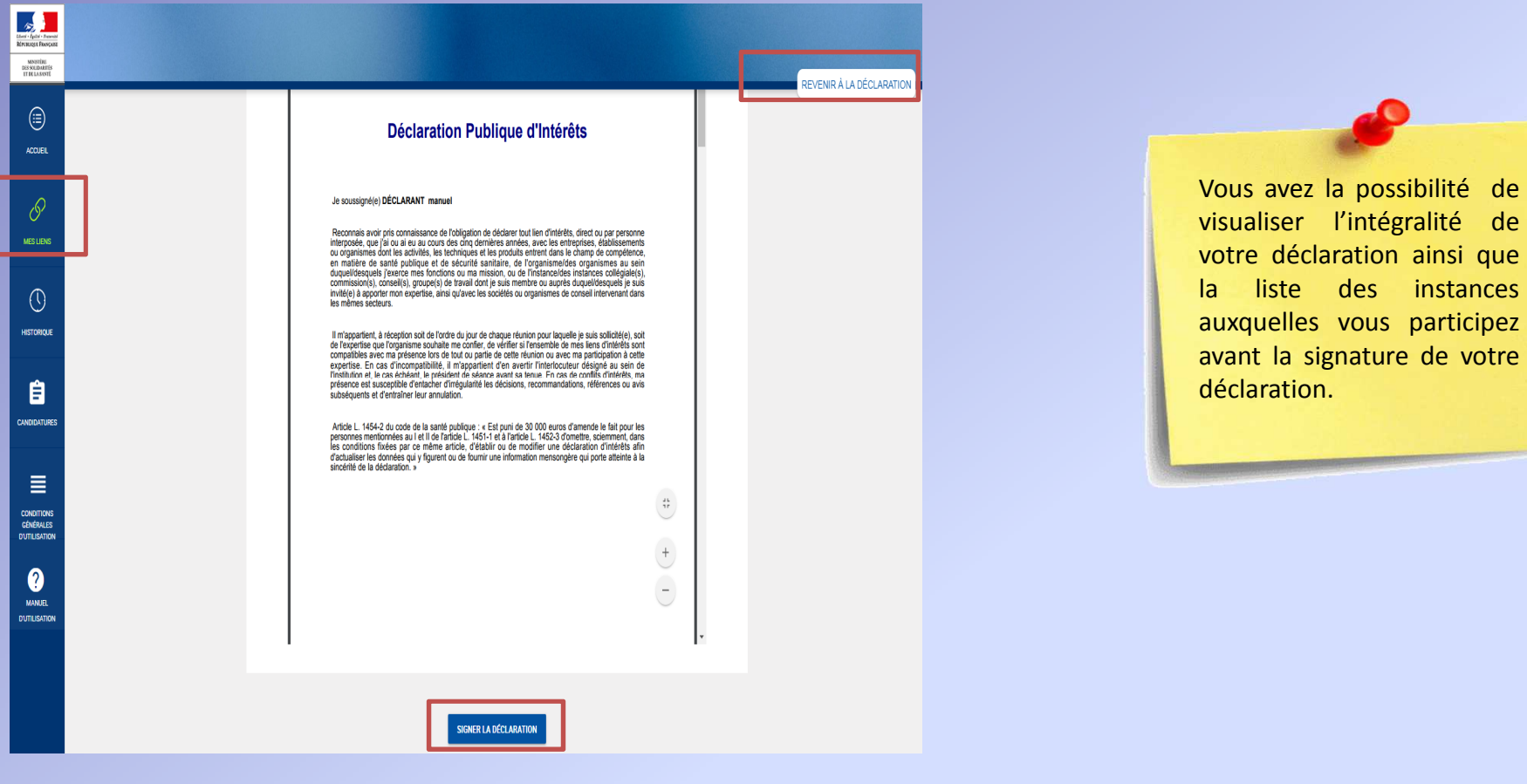

- -Vous visualisez l'intégralité de votre déclaration avant de la signer
- -Cliquer sur le bouton « **Signer la déclaration**  »
- → Vous recevez un code SMS composé de 6 chiffres<br>Nationalités mediciné comple name de signature
- $\triangleright$  Vous êtes redirigé vers la page de signature  $14$

# *7. Page Signature de la déclaration*

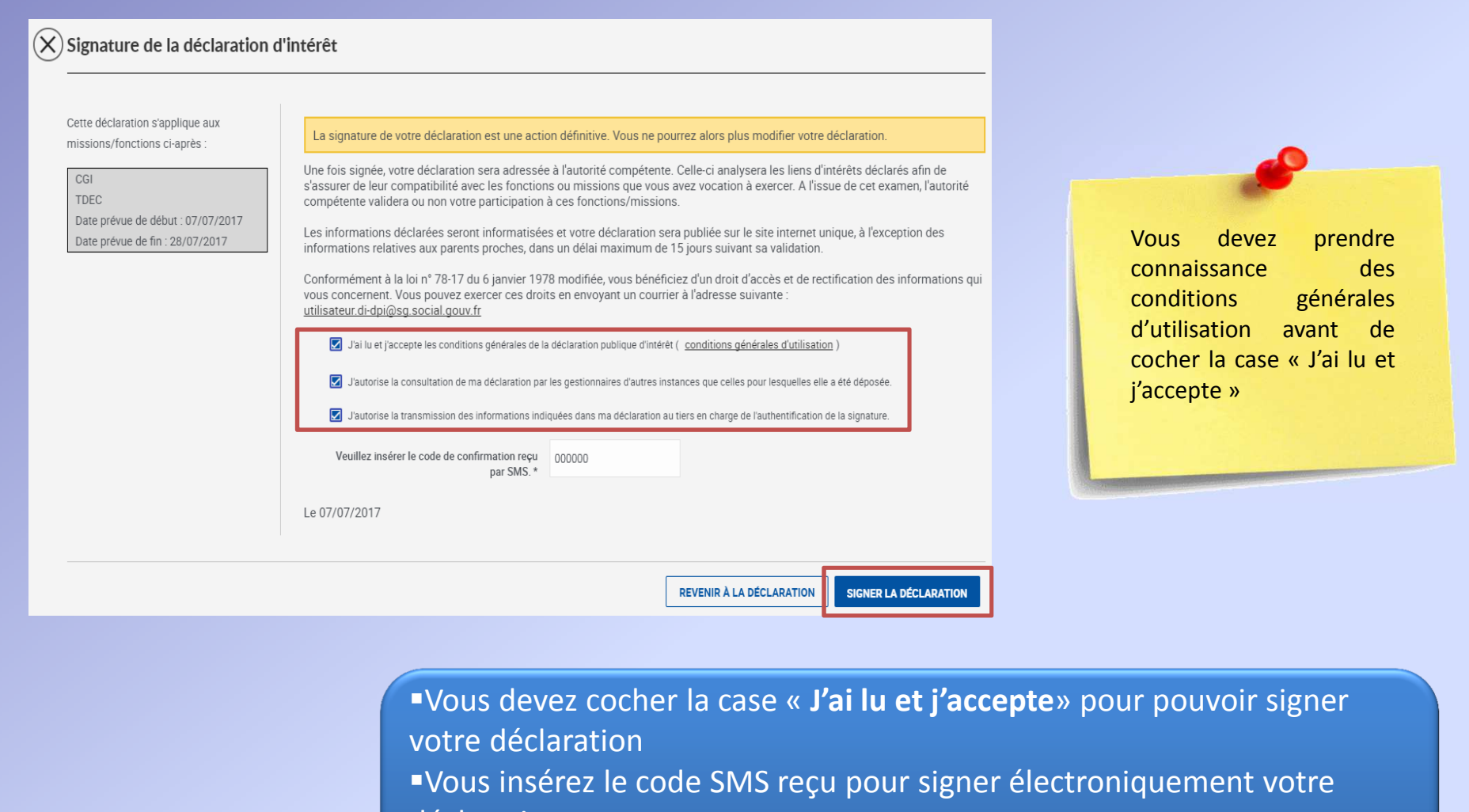

déclaration

- -Cliquer sur le bouton « **Signer sa déclaration**  »
- Vous êtes redirigé vers la page d'accueil

# *8. Page d'accueil du déclarantActualiser sa déclaration*

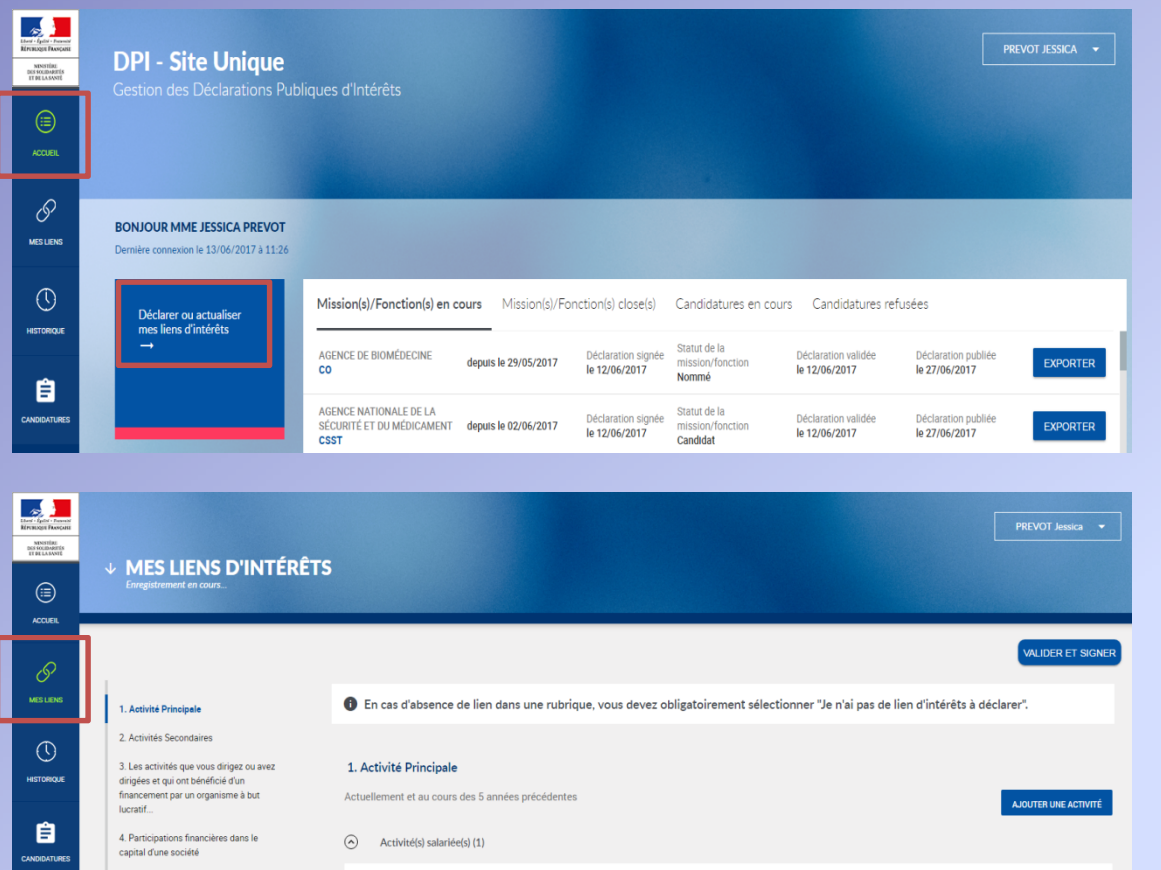

Vous devez actualiser votre déclaration publique d'intérêts de votre propre initiative chaque<br>fois au'une modification modification intervient dans votre situation.

Par ailleurs, vous êtes tenu de vérifier au moins une fois par anque votre déclaration est <sup>à</sup> jour.

-Vous pouvez actualiser vos liens d'intérêts à partir de l'onglet « **Accueil** » bouton « **Déclarer ou actualiser mes liens d'intérêts**». -Vous pouvez également à partir de l'onglet « **Mes liens** »

Vous êtes redirigé vers le formulaire de la déclaration d'intérêts. <sup>16</sup>

# *9. Page d'accueil du déclarantConsulter et exporter sa déclaration*

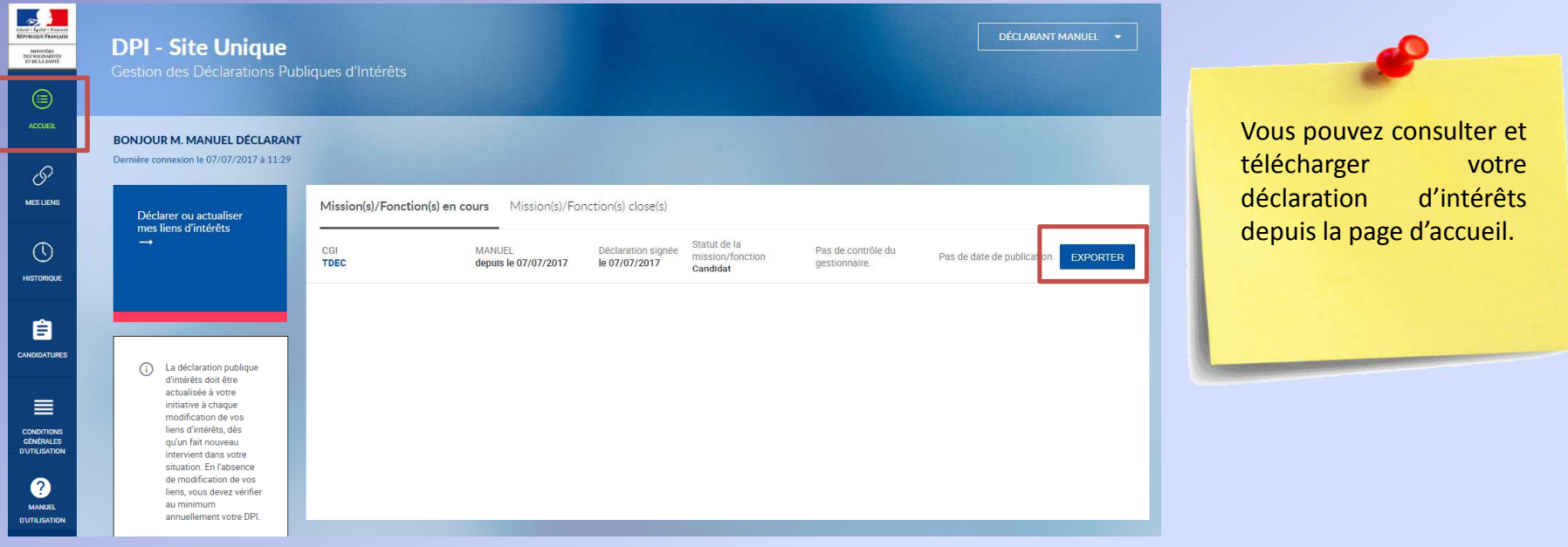

-Vous pouvez télécharger votre déclaration signée avec le bouton « **Exporter**».

≻ Vous êtes redirigé vers une autre fenêtre de navigation pour visualiser sa <br>déclaration sispée déclaration signée.

## *9. Export de la déclaration signée*

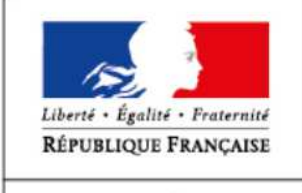

**MINISTERE** DES SOLIDARITÉS ET DE LA SANTÉ

### **Déclaration Publique d'Intérêts**

#### Je soussigné(e) DÉCLARANT manuel

Reconnais avoir pris connaissance de l'obligation de déclarer tout lien d'intérêts, direct ou par personne interposée, que j'ai ou ai eu au cours des cinq dernières années, avec les entreprises, établissements<br>ou organismes dont les activités, les techniques et les produits entrent dans le champ de compétence, en matière de santé publique et de sécurité sanitaire, de l'organisme/des organismes au sein duquel/desquels j'exerce mes fonctions ou ma mission, ou de l'instance/des instances collégiale(s), commission(s), conseil(s), groupe(s) de travail dont je suis membre ou auprès duquel/desquels je suis invité(e) à apporter mon expertise, ainsi qu'avec les sociétés ou organismes de conseil intervenant dans les mêmes secteurs.

Il m'appartient, à réception soit de l'ordre du jour de chaque réunion pour laquelle je suis sollicité(e), soit de l'expertise que l'organisme souhaite me confier, de vérifier si l'ensemble de mes liens d'intérêts sont compatibles avec ma présence lors de tout ou partie de cette réunion ou avec ma participation à cette expertise. En cas d'incompatibilité, il m'appartient d'en avertir l'interlocuteur désigné au sein de l'institution et, le cas échéant, le président de séance avant sa tenue. En cas de conflits d'intérêts, ma présence est susceptible d'entacher d'irrégularité les décisions, recommandations, références ou avis subséquents et d'entraîner leur annulation.

Article L. 1454-2 du code de la santé publique : « Est puni de 30 000 euros d'amende le fait pour les personnes mentionnées au I et II de l'article L. 1451-1 et à l'article L. 1452-3 d'omettre, sciemment, dans les conditions fixées par ce même article, d'établir ou de modifier une déclaration d'intérêts afin d'actualiser les données qui y figurent ou de fournir une information mensongère qui porte atteinte à la sincérité de la déclaration. »

-Le logo du ministère fait foi de la signature

## *9. Historique des liens d'intérêts*

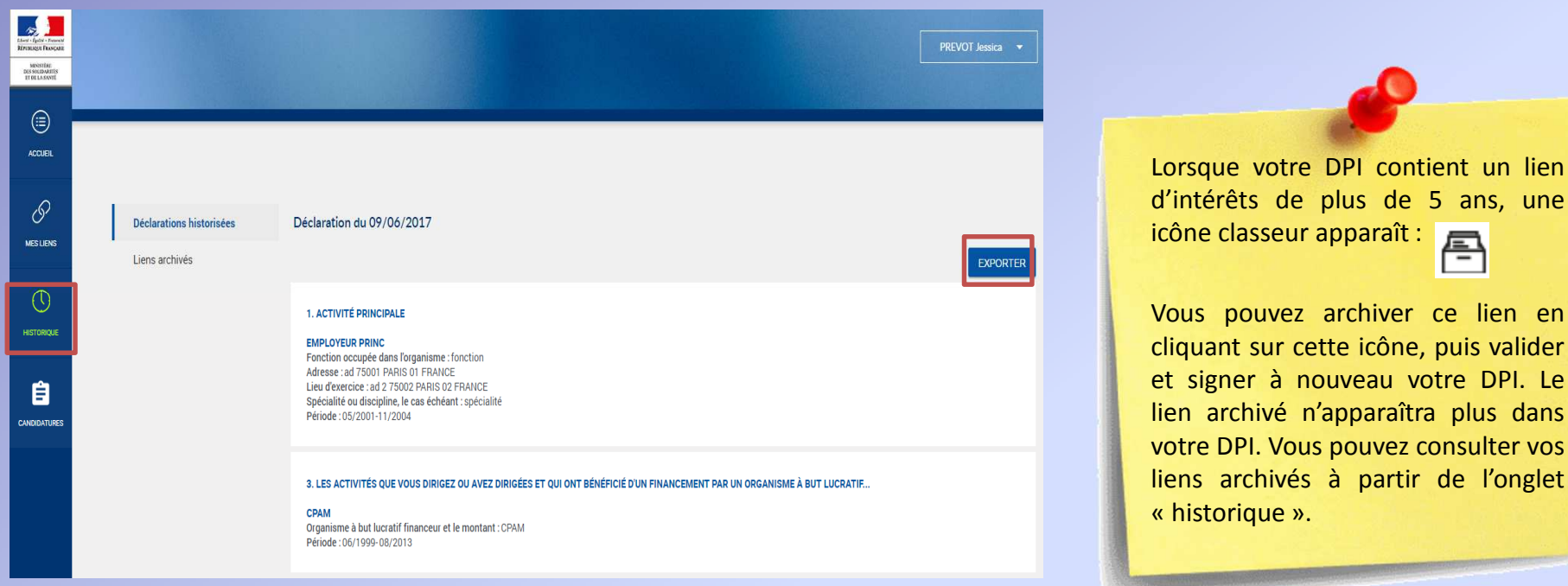

-Vous pouvez visualiser vos anciennes déclarations sur « **Déclarations historisées** » et les exporter avec le bouton « **Exporter**  »-Vous pouvez également visualiser vos liens archivés sur « **Liens archivés** »

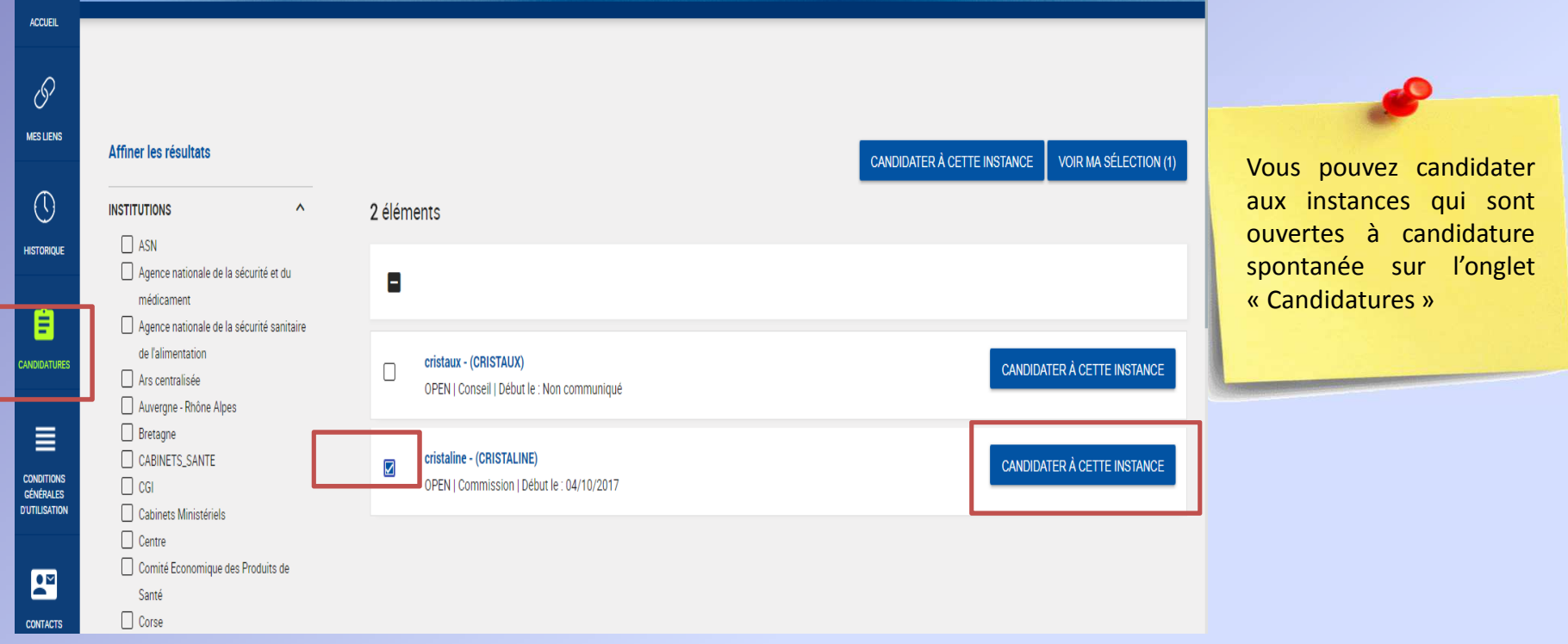

-Sélectionnez une ou plusieurs instances-Cliquez sur « Candidater à cette instance »

20

AJOUTER UNE AUTRE INSTANCE

ELASANI

1 instance sélectionnée

cristaline - (CRISTALINE) OPEN | Commission | Début le : Non communiqué

-Cliquez sur « Poser ma candidature »

21

POSER MA CANDIDATURE

**RETIRER MA CANDIDATURE** 

-Le gestionnaire de l'instance prend contact avec vous afin de vous **informer** qu'il faudra compléter au besoin votre déclaration d'intérêts, au regard de la mission à laquelle vous avez candidaté, et la signer

- Vous arrivez sur la page d'accueil dans l'onglet « Mes liens »
- Le cas échéant, modifier vos liens d'intérêts
- -Cliquez sur « Valider et signer »

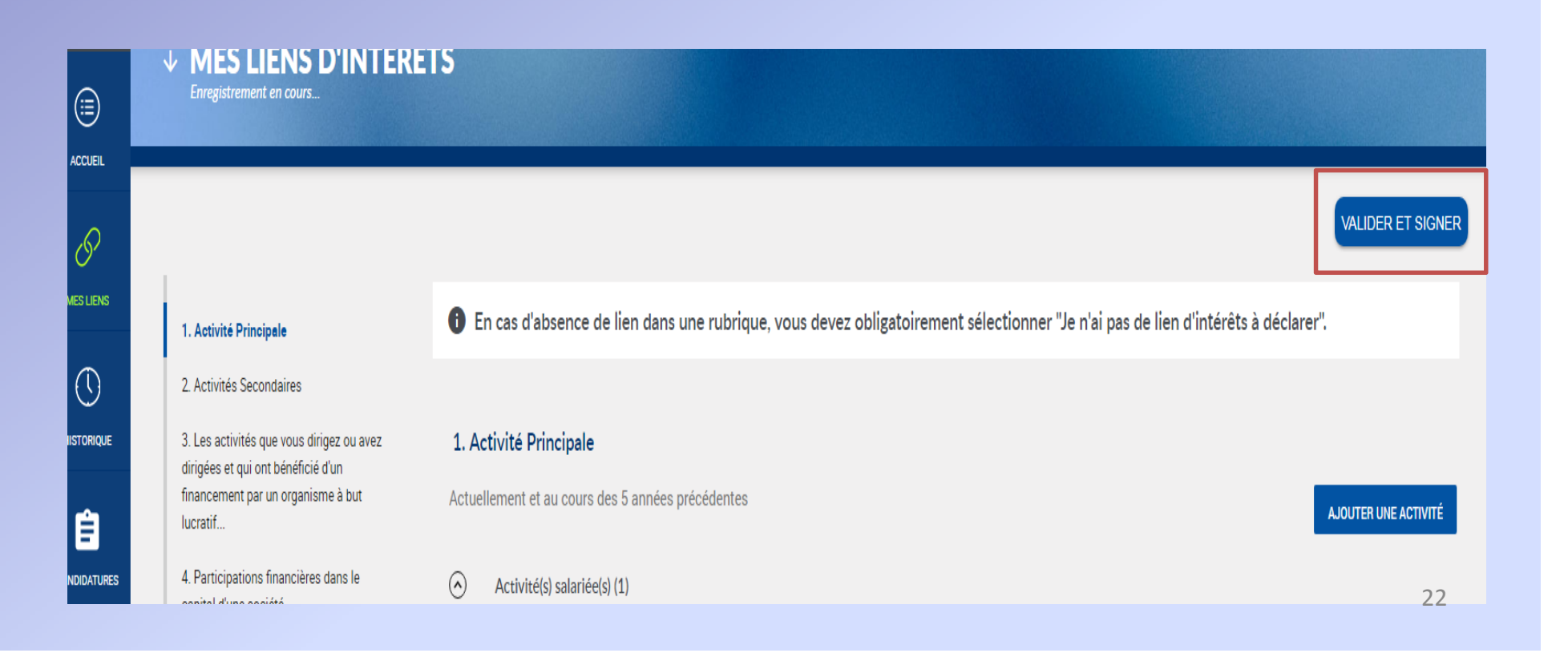

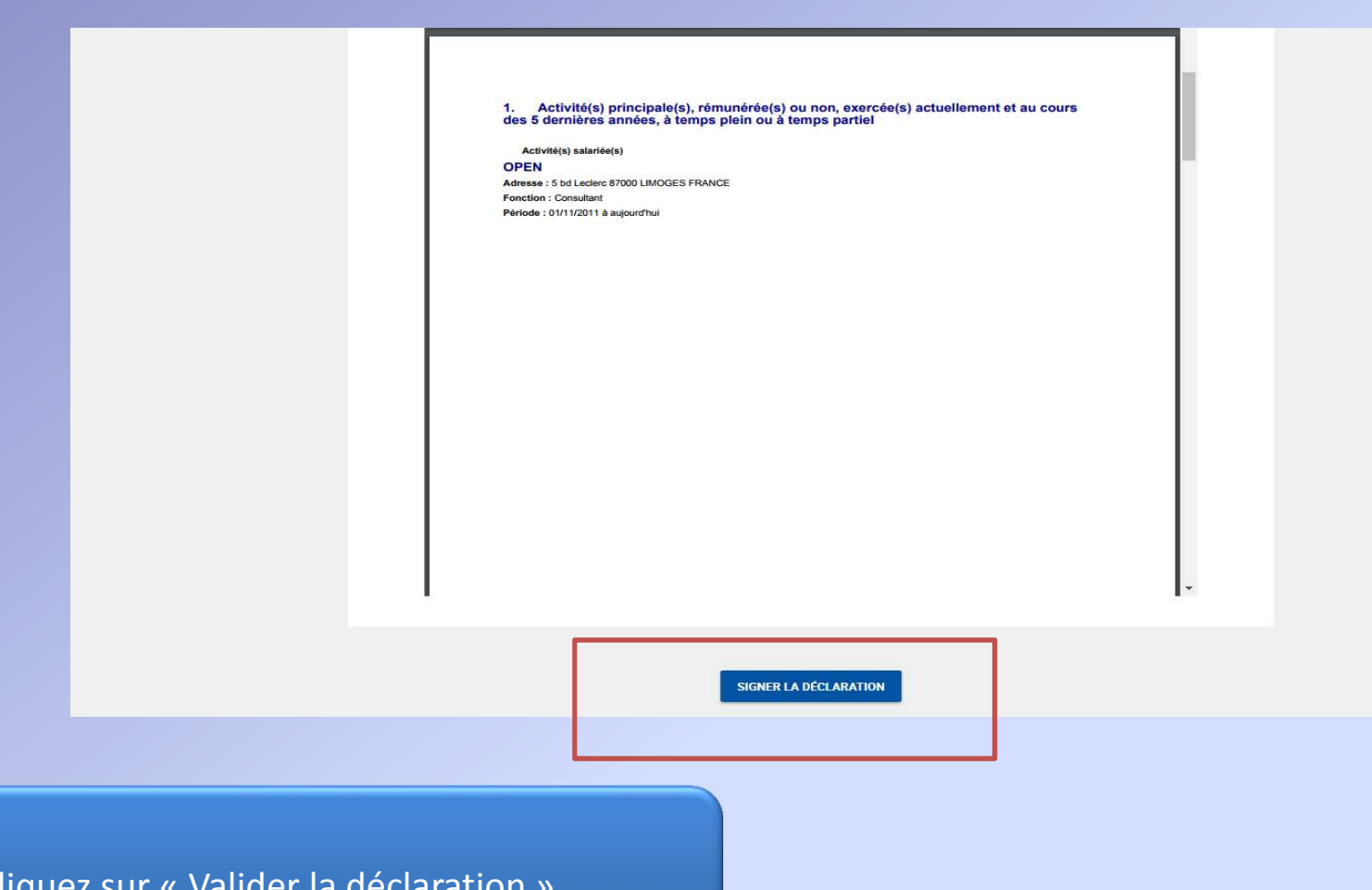

-Cliquez sur « Valider la déclaration »

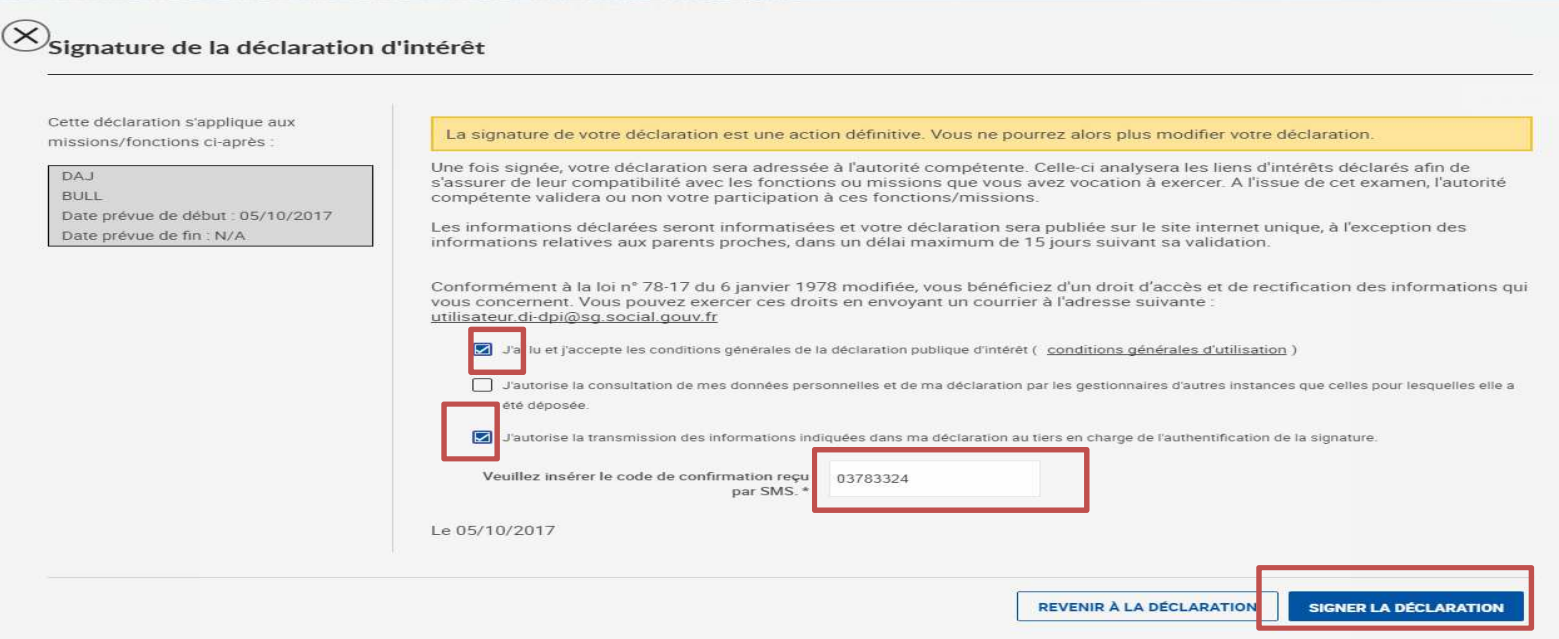

- Cochez la première cas afférente aux conditions générales d'utilisation■ La 2<sup>ème</sup> case est à cocher si vous autorisez la consultation de vos données personnelles et de votre déclaration par des gestionnaires d'autres instances■ Cochez la 3<sup>ème</sup> cas autorisant la transmission des informations dans votre déclaration à des tiers en charge de la certification de la signature ( afin de générer les SMS de la signature de votre déclaration)-Une fois que ces cases sont cochées vous recevez un SMS avec un code -Rentrez ce code dans la cas dédiée -Cliquez sur « Signer ma déclaration » $\lambda$  24

### **BONJOUR MME SOLEN ROCHAS**

Dernière connexion le 05/10/2017 à 09:56

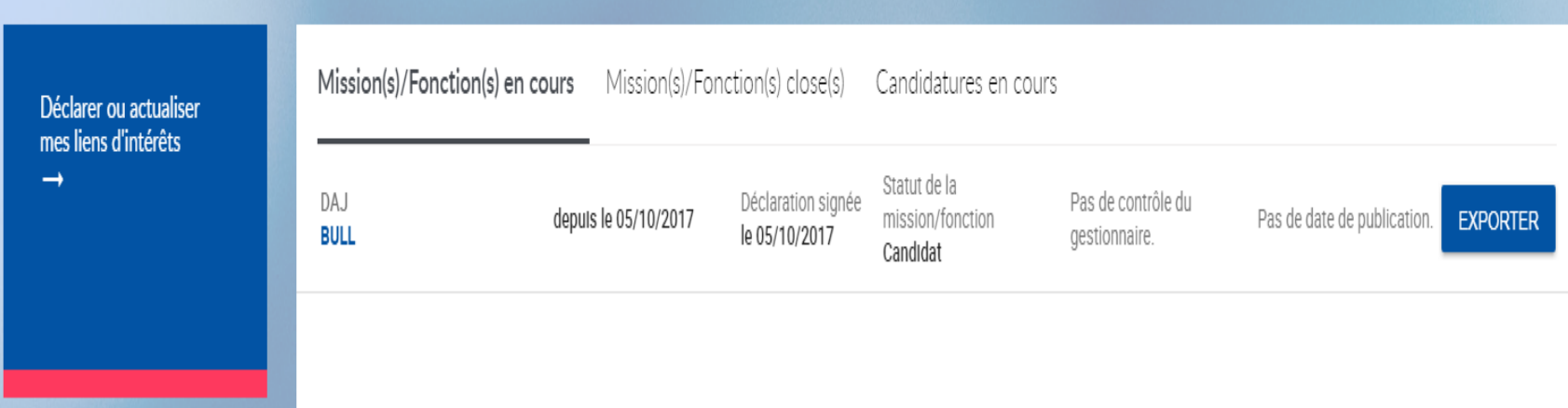

Sur votre page d'accueil , allez dans « Mission(s) /Fonction(s) en cours » afin de connaitre l'état d'avancement de votre candidature qui apparait comme étant en attente de contrôle par le gestionnaire

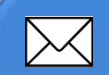

Vous allez recevoir :

- - Soit un courriel d'acceptation avec pour « Objet : Acceptation de la participation d'un déclarant à une instance suite à la soumission de sa déclaration.
- Soit un courriel de refus avec pour objet : Rejet de la participation d'un déclarant à une instance suite à la soumission de sa déclaration.

# **11. COMMENT REMPLIR LE FORMULAIRE DE DPI EN LIGNE ?**

# **Formulaire de DPI** Activité(s) principale(s)

#### Ajouter une activité

1. Activité(s) principale(s), rémunérée(s) ou non, exercée(s) actuellement et au cours des 5 dernières années, à temps plein ou à temps partiel

Les champs marqués d'une \* sont obligatoires pour permettre la validation de votre déclaration.

#### Sélectionner un type d'activité

- Activité salariée
- Activité libérale
- Autre (activité bénévole, retraité, ...)

#### Employeur principal \*

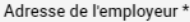

Code postal \*

Ville \*

Pays \*

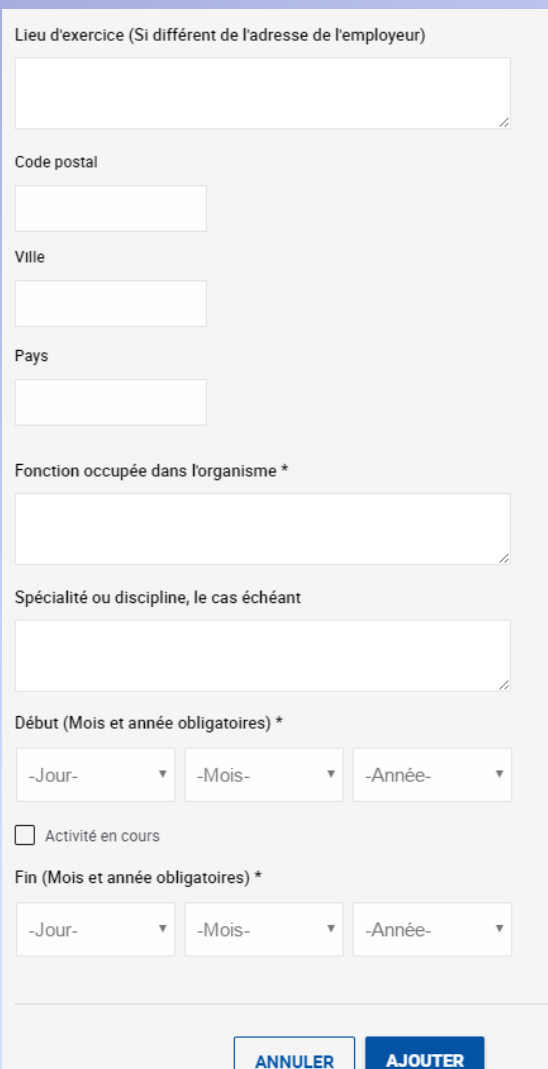

Rubrique 1 : Au moins une activité principale (salariée, libérale ou autre) doit être renseignée. Le lieu d'exercice doit être précisé s'il est différent de celui de l'employeur. Dans cette rubrique, aucune rémunération n'est à renseigner.

#### Ajouter un lien d'intérêt

2.1. Participation à une instance décisionnelle d'un organisme public ou privé dont l'activité, les techniques ou les produits entrent dans le champ de compétence, en matière de santé publique et de sécurité sanitaire, de l'organisme/des organismes ou de l'instance/des instances collégiale(s), objet(s) de la déclaration

Sont notamment concernés les établissements de santé, les entreprises et les organismes de conseil, les organismes professionnels (sociétés savantes, réseaux de santé, CNPS) et les associations, dont les associations d'usagers du système de santé.

Les champs marqués d'une \* sont obligatoires pour permettre la validation de votre déclaration.

Organisme (société, établissement, association) \*

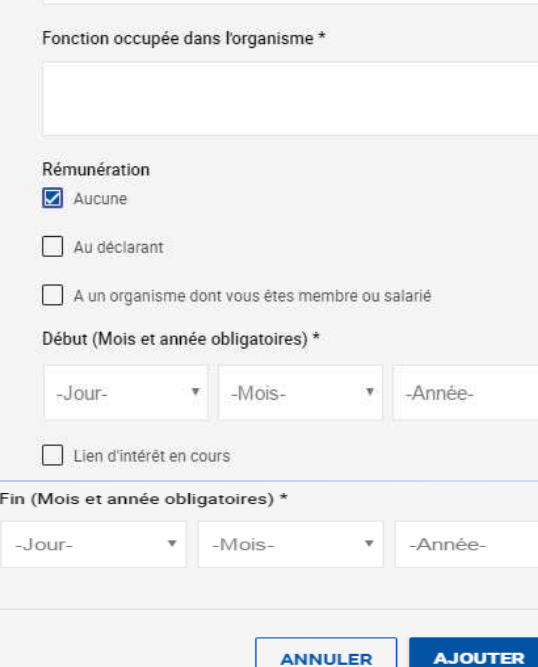

# *Formulaire de DPI Activité(s) secondaire(s)*

**Règle générale s'agissant des montants à déclarer pour les sous-rubriques de la catégorie 2 :**

- - Si l'activité n'a fait l'objet d'aucune rémunération, cochez la cas « Aucune ».
- Si une rémunération a été versée :
	- - A vous-même : vous devez cocher la case « Au déclarant ». La périodicité, le montant et la devise sont obligatoires.
	- - « A l'organisme dont vous êtes membre ou salarié » : vous devez cocher la case correspondante et renseigner les mentions relatives à la périodicité, au montant et à la devise, qui sont obligatoires. Si vous n'en avez pas connaissance (et seulement dans ce cas), cocher la case « Je ne sais pas ».

Ajouter un lien d'intérêt

2.2. Activité(s) de consultant, de conseil ou d'expertise exercée(s) auprès d'un organisme public ou privé entrant dans le champ de compétence, en matière de santé publique et de sécurité sanitaire, de l'organisme/des organismes ou de l'instance/des instances collégiale(s), objet(s) de la déclaration

Sont notamment visées par cette rubrique les activités de conseil ou de représentation, la participation à un groupe de travail ou à un conseil scientifique, les activités d'audit ou la rédaction de rapports d'expertise.

Les champs marqués d'une \* sont obligatoires pour permettre la validation de votre déclaration.

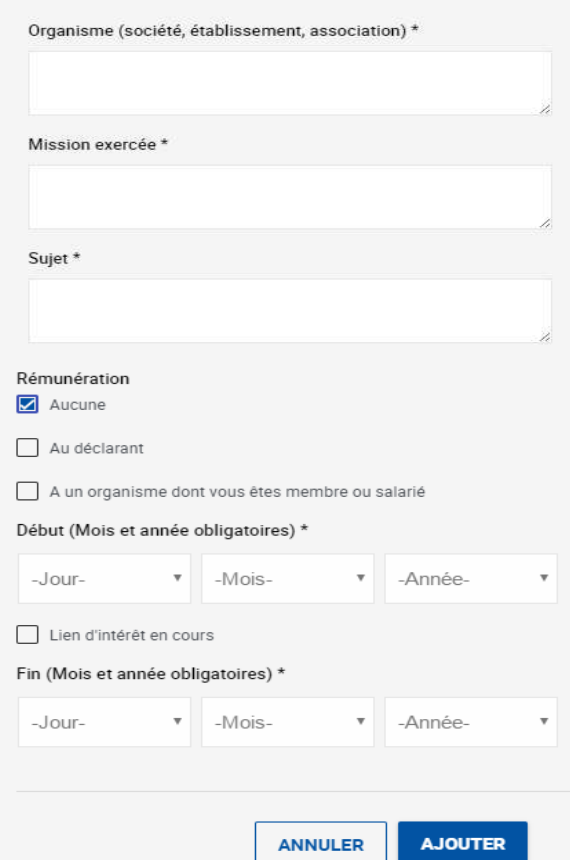

# *Formulaire de DPI Activité(s) secondaire(s)*

Voir règle diapo 29 sur la rémunération

### Aiouter un lien d'intérêt

#### 2.3.1 Participation à des essais et études.

Doivent être mentionnées dans cette rubrique les participations à la réalisation d'essais ou d'études cliniques, non cliniques et précliniques (études méthodologiques, essais analytiques, essais chimiques, pharmaceutiques, biologiques, pharmacologiques ou toxicologiques...), d'études épidémiologiques, d'études médico-économiques et d'études observationnelles sur les pratiques et prescriptions (indiquez le sujet).

La qualité de membre d'un comité de surveillance et de suivi d'une étude clinique doit être déclarée dans cette rubrique

Sont considérés comme « investigateurs principaux » l'investigateur principal d'une étude monocentrique et le coordonnateur d'une étude multicentrique nationale ou internationale. Cette définition n'inclut pas les investigateurs d'une étude multicentrique gui n'ont pas de rôle de coordination - même s'ils peuvent par ailleurs être dénommés « principaux ». Ils sont désignés ci-après « investigateurs ».

Les champs marqués d'une \* sont obligatoires pour permettre la validation de votre déclaration.

Organisme promoteur (société, établissements, associations) \*

Organisme(s) financeur(s) (si différent du promoteur et si vous en avez connaissance)

Sujet (nom de l'étude, du produit, de la technique ou de l'indication thérapeutique) \*

Rubrique 2.3.1. : le type de l'étude (monocentrique ou multicentrique) et votre rôle dans le cadre de cette étude sont des mentions obligatoires. S'agissant des montants : voir diapo 29.

Si essais ou études cliniques ou précliniques, précisez : Type d'étude

Votre rôle

#### Rémunération

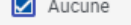

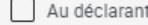

A un organisme dont vous êtes membre ou salarié

#### Début (Mois et année obligatoires) \*

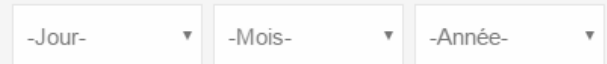

#### Lien d'intérêt en cours

#### Fin (Mois et année obligatoires) \*

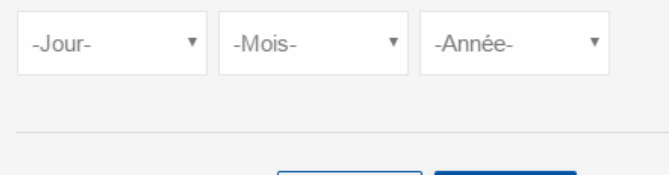

**ANNULER** 

**AJOUTER** 

Ajouter un lien d'intérêt

#### 2.3.2 Autres travaux scientifiques

Doivent être mentionnées les participations à d'autres travaux scientifiques, etc.

Les champs marqués d'une \* sont obligatoires pour permettre la validation de votre déclaration.

Organisme (société, établissements, associations) \*

Sujet (nom de l'étude, du produit, de la technique ou de l'indication thérapeutique) \*

#### Rémunération

 $\boxed{\phantom{1}}$  Aucune

Au déclarant

A un organisme dont vous êtes membre ou salarié

#### Début (Mois et année obligatoires) \*

 $\bullet$  -Mois--Jourv -Année- $\overline{\mathbf{v}}$ 

#### Lien d'intérêt en cours

#### Fin (Mois et année obligatoires) \*

 $\mathbf{v}$  -Moisv -Année--Jour-

**ANNULER** 

 $\boldsymbol{\mathrm{v}}$ 

**AJOUTER** 

# **Formulaire de DPI** Activité(s) secondaire(s)

### Rubrique 2.3.2. S'agissant des montants : voir diapo 29

### Ajouter un lien d'intérêt

#### 2.4.1 Rédaction d'articles.

La rédaction d'article(s) doit être déclarée lorsqu'elles ont été rémunérées ou ont donné lieu à une prise en charge.

Les champs marqués d'une \* sont obligatoires pour permettre la validation de votre déclaration.

Entreprise ou organisme privé (société, association) \*

Sujet de l'article \*

#### Rémunération

 $\boxed{\phantom{1}}$  Aucune

Au déclarant

A un organisme dont vous êtes membre ou salarié

#### Début (Mois et année obligatoires) \*

-Jour- $\mathbf{v}$  -Moisv -Année- $\overline{\mathbf v}$ 

#### Lien d'intérêt en cours

#### Fin (Mois et année obligatoires) \*

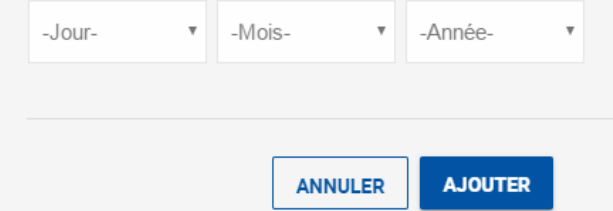

# **Formulaire de DPI** Activité(s) secondaire(s)

Rubrique 2.4.1 : La rédaction d'article(s) doit être déclarée lorsqu'elle a fait l'objet d'une rémunération S'agissant des montants : voir diapo 29.

#### Ajouter un lien d'intérêt

#### 2.4.2 Intervention(s)

Les champs marqués d'une \* sont obligatoires pour permettre la validation de votre déclaration.

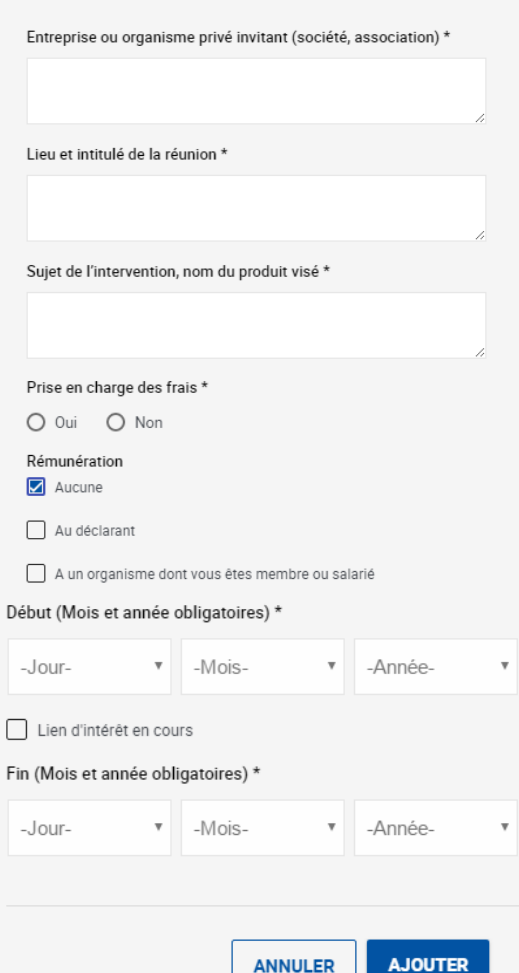

# *Formulaire de DPI Activité(s) secondaire(s)*

**Rubrique 2.4.2** : Les interventions dans des congrès, conférences, colloques, réunions publiques diversesou formation organisées par des entreprises ou organismes privés entrant dans le champ de compétence de l'organisme auprès duquel vous intervenez, doivent être déclarées lorsqu'elles ontfait l'objet d'une rémunération ou d'une prise en charge (hébergement, transports…)S'agissant des montants : voir diapo 29.

#### Ajouter un lien d'intérêt

2.5. Invention ou détention d'un brevet ou d'un produit, procédé ou toute autre forme de propriété intellectuelle non brevetée en relation avec le champ de compétence, en matière de santé publique et de sécurité sanitaire, de l'organisme/des organismes ou de l'instance/des instances collégiale(s), objet(s) de la déclaration

Les champs marqués d'une \* sont obligatoires pour permettre la validation de votre déclaration.

Nature de l'activité et nom du brevet, produit... \*

Institution qui met à disposition le brevet, le produit... \*

#### Perception intéressement\*

O Oui O Non

Rémunération

 $\boxed{\phantom{1}}$  Aucune

Au déclarant

A un organisme dont vous êtes membre ou salarié

#### Début (Mois et année obligatoires) \*

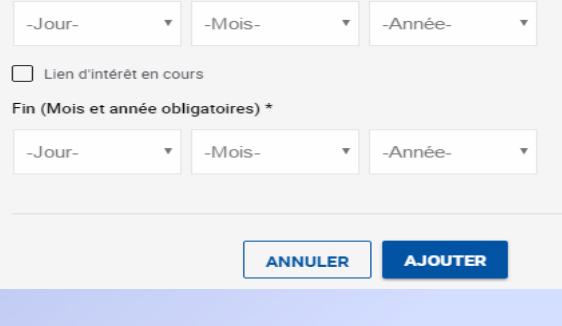

## **Formulaire de DPI** Activité(s) secondaire(s)

Rubrique 2.5. : Le déclarant doit indiquer s'il perçoit un intéressement. S'agissant des montants : voir diapo 23.

#### Ajouter un lien d'intérêt

3. Direction d'activités qui ont bénéficié d'un financement par un organisme à but lucratif dont l'obiet social entre dans le champ de compétence, en matière de santé publique et de sécurité sanitaire, de l'organisme/des organismes ou de l'instance/des instances collégiales, objet(s) de la déclaration

Le type de versement peut prendre la forme de subventions ou contrats pour études ou recherches, bourses ou parrainages, versements en nature ou numéraires, matériels

Sont notamment concernés les présidents, trésoriers et membres des bureaux et conseils d'administration, y compris d'associations et de sociétés savantes.

Les champs marqués d'une \* sont obligatoires pour permettre la validation de votre déclaration

Institutions et activités bénéficiaires du financement \*

Organisme(s) à but lucratif financeur(s) et montant versé par chaque financeur(s), avec indication facultative du pourcentage du montant des financements par rapport au budget de la structure \*

#### Début (Mois et année obligatoires) \*

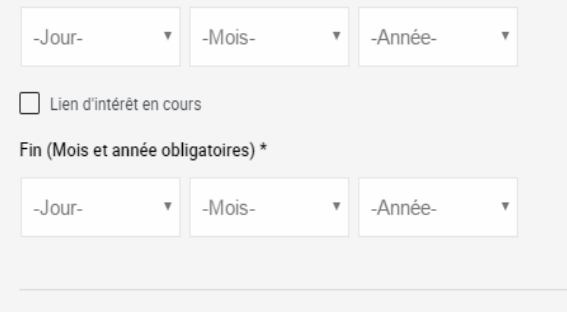

**ANNULER** 

**AJOUTER** 

## *Formulaire de DPI Direction d'activités*

### **Rubrique 3** :

Le déclarant doit renseigner :

- - La structure ou l'activité qu'il dirige ou a dirigé et qui a bénéficié d'un financement
- Les dates de début et de fin de cette activité -
- L'organisme financeur
- Le montant du financement
- -De manière facultative, le pourcentage du montant de ce financement par rapport au budget de la structure

4. Participations financières dans le capital d'une société dont l'objet social entre dans le champ de compétence, en matière de santé publique et de sécurité sanitaire, de l'organisme/des organismes ou de l'instance/des instances collégiale(s), objet(s) de la déclaration.

Doivent être déclarées dans cette rubrique les participations financières sous forme de valeurs mobilières cotées ou non, qu'il s'agisse d'actions, d'obligations ou d'autres avoirs financiers en fonds propres dans une entreprise ou un secteur concerné, une de ses filiales ou une société dont elle détient une partie du capital dans la limite de votre connaissance immédiate et attendue. Il est demandé d'indiquer le nom de l'établissement, entreprise ou organisme, le type des participations financières ainsi que leur montant en valeur absolue et en pourcentage du capital détenu. Les fonds d'investissement en produits collectifs de type SICAV ou FCP - dont la personne ne contrôle ni la gestion, ni la composition - sont exclus de la déclaration

Les champs marqués d'une \* sont obligatoires pour permettre la validation de votre déclaration.

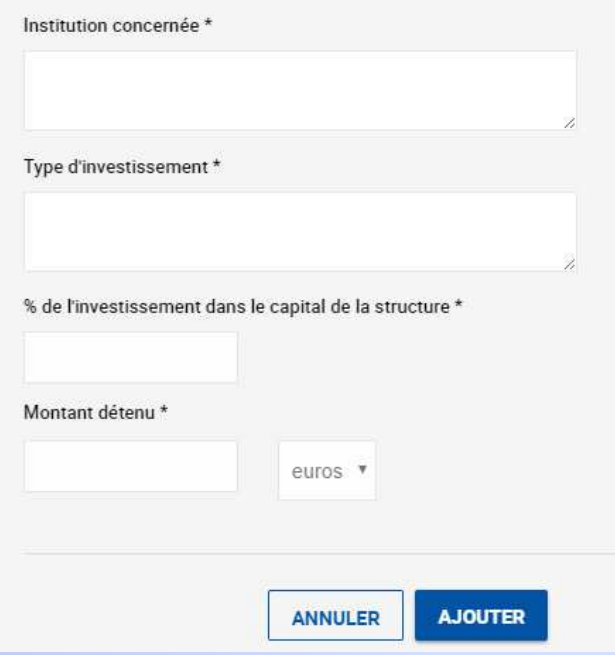

## *Formulaire de DPI Participations financières*

### **Rubrique 4** :

Le déclarant doit renseigner :

- - Le nom de l'établissement, de l'entreprise ou de l'organisme dans lequel il détient actuellement des participations financières
- -Le type d'investissement
- Le montant en valeur absolu ET en pourcentage du capital de ces actions

### Aiouter un lien d'intérêt

5. Proches parents ayant des activités ou des intérêts financiers dans toute institution dont l'objet social entre dans le champ de compétence, en matière de santé publique et de sécurité sanitaire, de l'organisme/des organismes ou de l'instance/des instances collégiale(s). objet(s) de la déclaration.

Les personnes concernées sont

- · le conjoint (époux(se) ou concubin(e) ou pacsé(e)), parents (père et mère) et enfants de ce dernier.
- · les enfants
- · les parents (père et mère).

Dans cette rubrique, vous devez renseigner, si vous en avez connaissance

- · toute activité (au sens des rubriques 1 à 3 du présent document) exercée ou dirigée actuellement ou au cours des 5 années précédentes par vos proches parents;
- · toute participation financière directe dans le capital d'une société (au sens de la rubrique 4 du présent document) supérieure à un montant de 5 000 euros ou à 5% du capital, détenue par vos proches parents.

Vous devez identifier le tiers concerné par la seule mention de votre lien de parenté.

Les champs marqués d'une \* sont obligatoires pour permettre la validation de votre déclaration

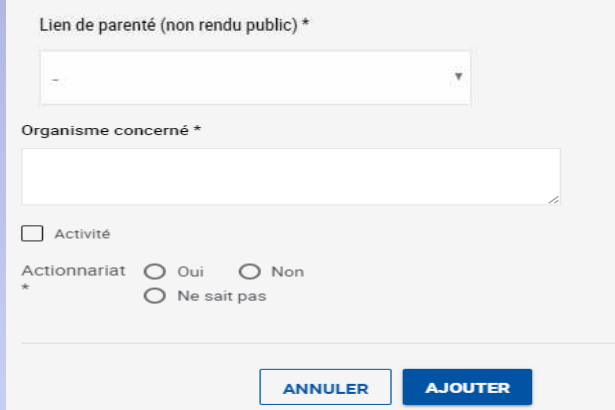

# *Formulaire de DPI Parents proches*

### **Rubrique <sup>5</sup>** :

Les proches concernés sont : le conjoint (époux ou concubin <sup>o</sup>u pacsé), ses parents (père et mère) et ses enfants ; les enfants et les parents (père et mère). Seul le lien de parenté doit êtr edéclaré (et pas les nom et prénom des parents proches).

Doivent être déclarés, si vous en avez connaissance :

- Si l'un de vos parents proches exerce ou <sup>a</sup> exercé au cours de <sup>5</sup> dernières années **une des activités** mentionnées aux rubriques <sup>1</sup> <sup>à</sup> <sup>3</sup> du formulaire de DPI : le lien de parenté, le nom de l'organisme concerné, la fonction/position occupée ainsi que les dates de début et de fin de cette activité.
- Si l'un de vos parents proches détient des **participations financières** (au sens de la rubrique <sup>4</sup> du formulaire de DPI) **supérieures <sup>à</sup> un montant de <sup>5</sup> <sup>000</sup> euros ou <sup>à</sup> 5% du capital** : le nom de l'organisme concerné et le montant des participations.

Ne sont pas rendus publics la mention des liens de parenté, la position dans la structure (en ca d'activité), ni le montant des participations financières. Seule la mention de l'organisme avec lequel il existe un lien et la nature de ce lien (activité ouparticipation financière) sont rendus publics.

## *Formulaire de DPI Fonctions et mandats électifs*

### ← REVENIR À LA DÉCLARATION

### Ajouter un lien d'intérêt

### 6. Fonctions et mandats électifs\* exercées actuellement.

Les champs marqués d'une \* sont obligatoires pour permettre la validation de votre déclaration.

 $\boldsymbol{\mathrm{v}}$ 

Fonction ou mandat électif (préciser la circonscription) \*

#### Début (Mois et année obligatoires) \*

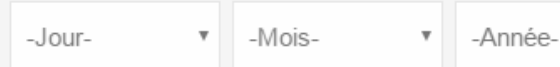

Lien d'intérêt en cours

#### Fin (Mois et année obligatoires) \*

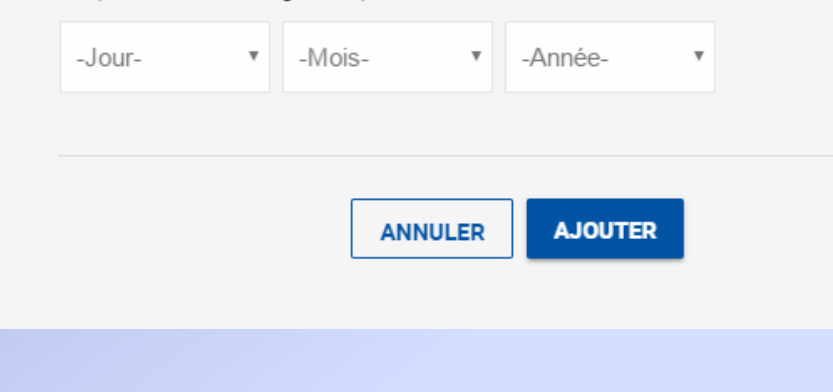

### **Rubrique <sup>6</sup>** :

Le déclarant doit renseigner uniquement les mandats et fonctions relevant du code électoral

### Ajouter un lien d'intérêt

### 7. Autre lien, dont vous avez connaissance, qui est de nature à faire naître des situations de conflits d'intérêts.

Seules doivent être mentionnées les sommes percues par le déclarant. Exemple : invitation à un colloque sans intervention avec prise en charge des frais de déplacement/hébergement ou rémunération

Les champs marqués d'une \* sont obligatoires pour permettre la validation de votre déclaration.

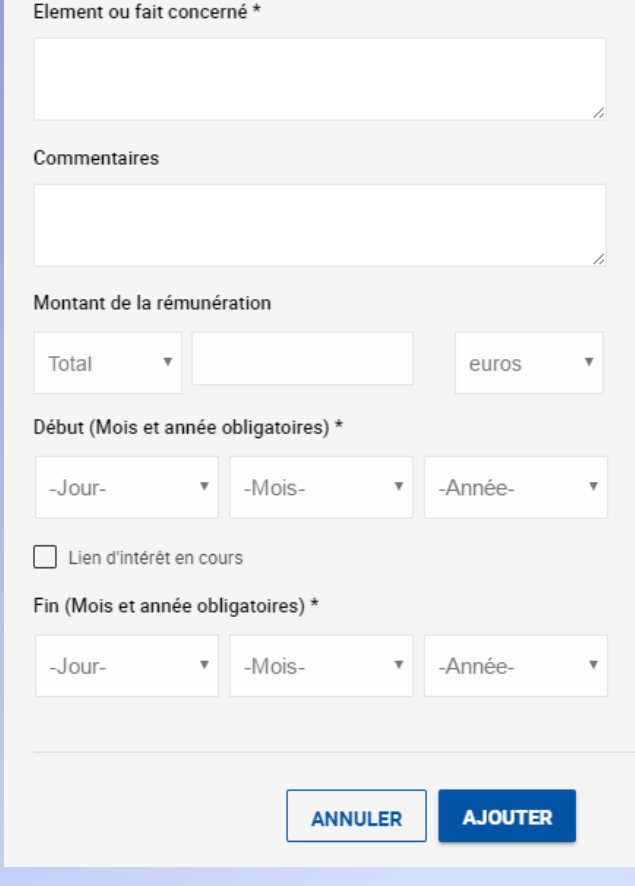

# *Formulaire de DPI Autres liens*

**Rubrique <sup>7</sup>** : Doit être déclaré dans cette rubrique tout autre lien dont vous avez connaissance et qui est de nature <sup>à</sup> faire naître des situations de conflits d'intérêts.